**Ink Projects EU Inks "SDS Online" Help Guide**

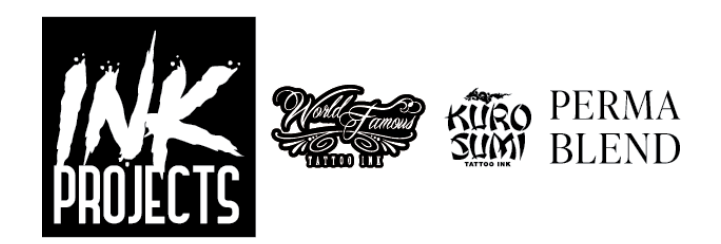

**Online System =** [Link](https://chemmanagement.ehs.com/9/14fdc41f-8b94-4909-ad70-89eba17e0c18/ebinder)

## **SDS = Safety Data Sheet**

## **Change the columns you see:**

Select the icon on the right and select: **Product Name**, **Product Code**, **Date Modified**, and **Language**. (these are our recommendations)

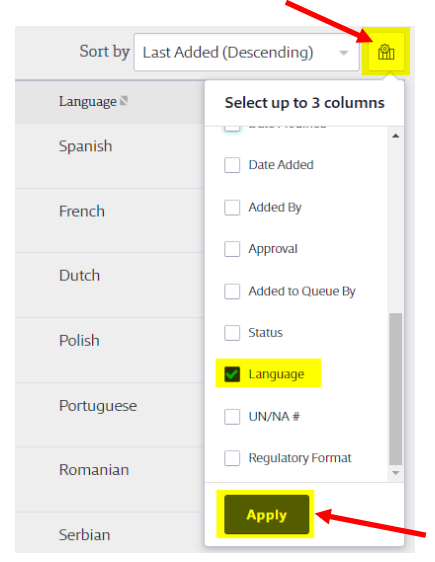

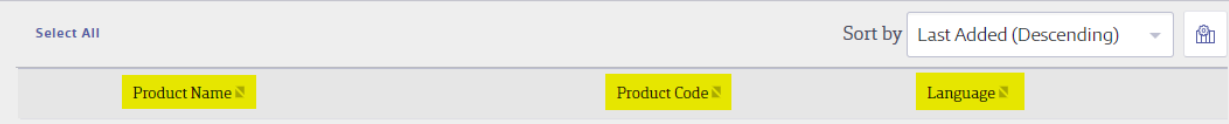

## **Search and filter options to find an SDS:**

1. Search by text string. For example … *ink name*.

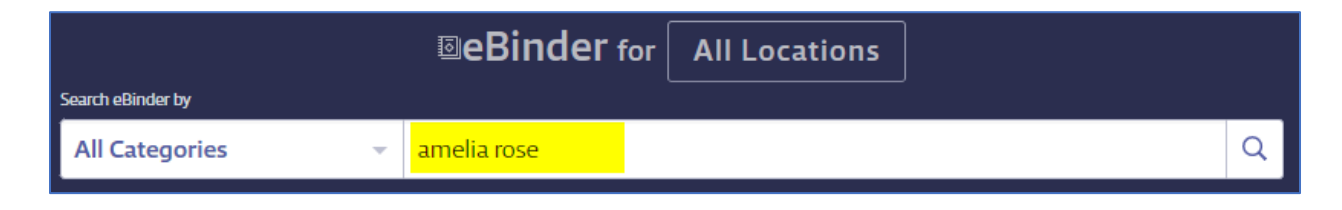

2. Add additional filters if you like using the "Filters" button.

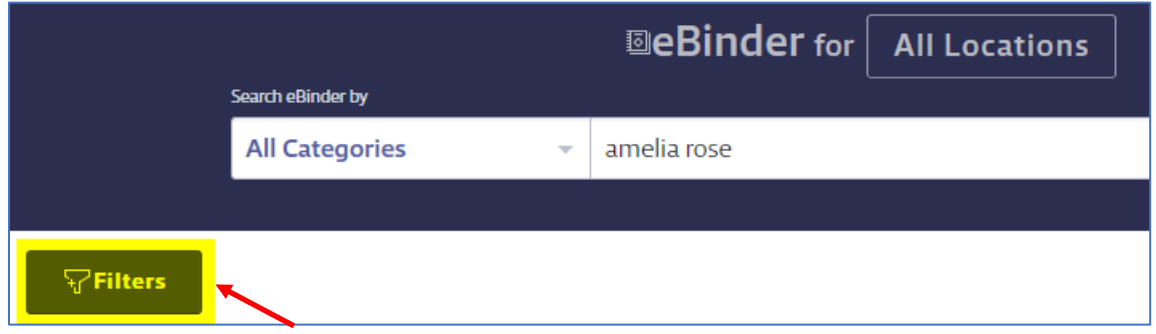

- 3. To search for all inks within a specific **brand**, use the following:
	- a. **Luxe** prefix = LX
	- b. **Limitless** prefix = LT
	- c. **Imperial** prefix = IM

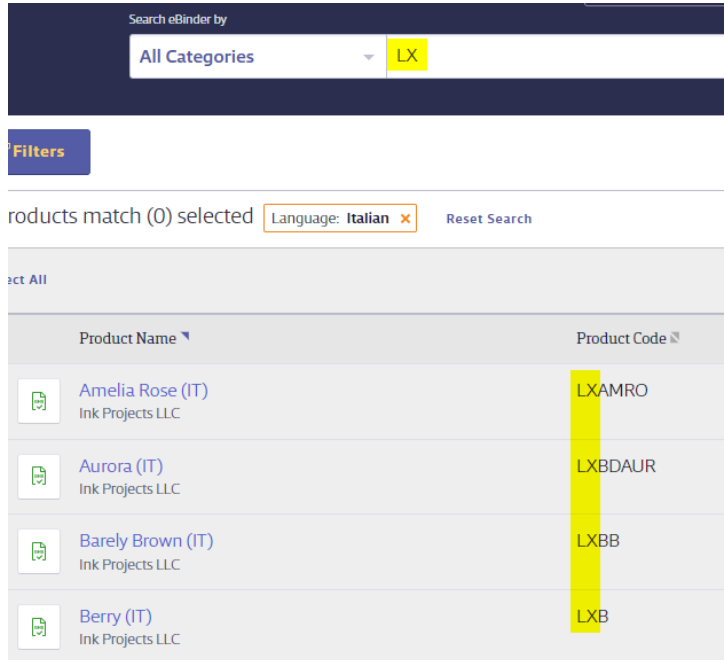

4. If it helps, narrow your search by selecting a "location". This will display SDS's in a specific regional format and language.

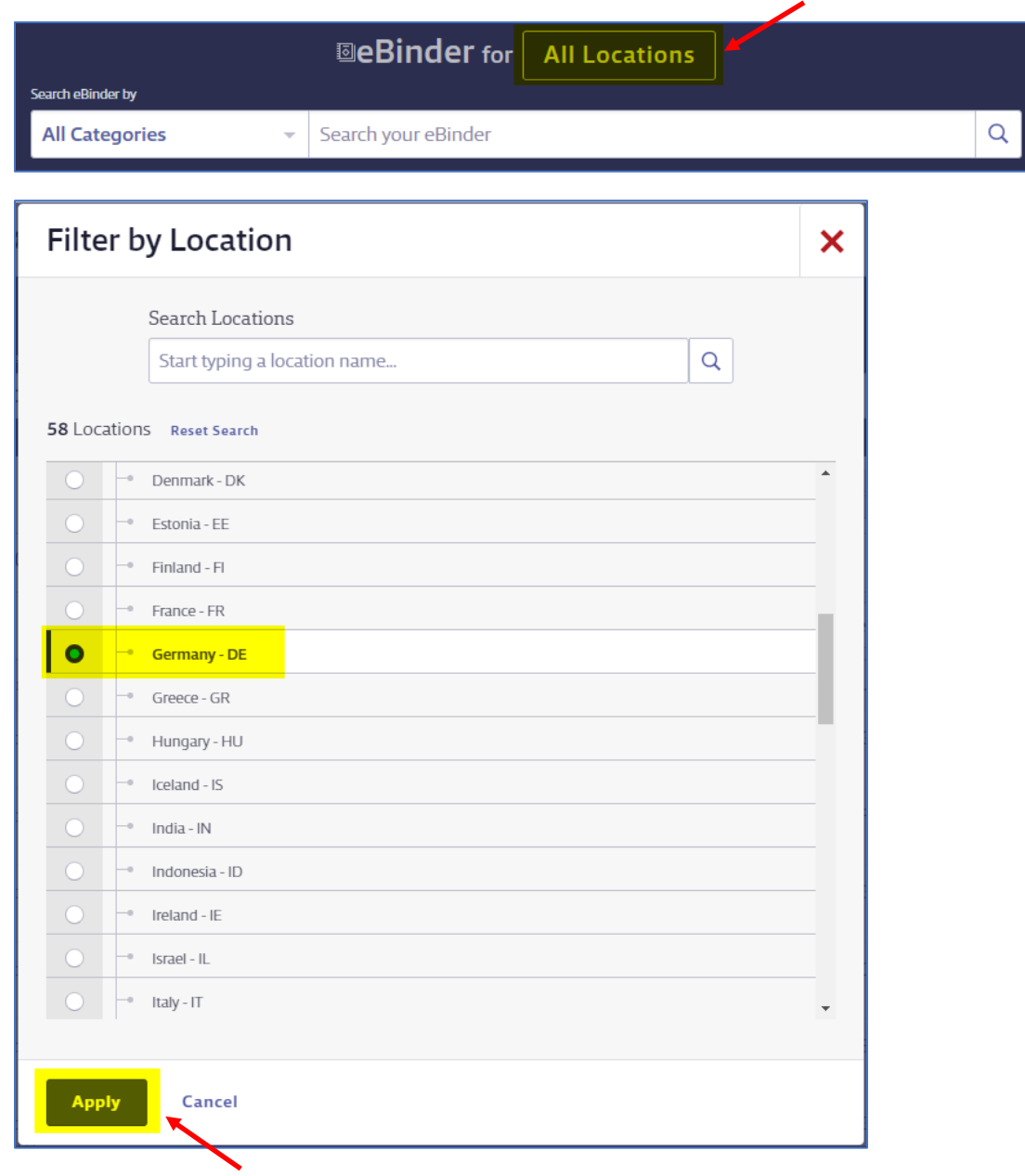

## **To view a specific SDS:**

1. Click the icon to "View PDF" from the results list.

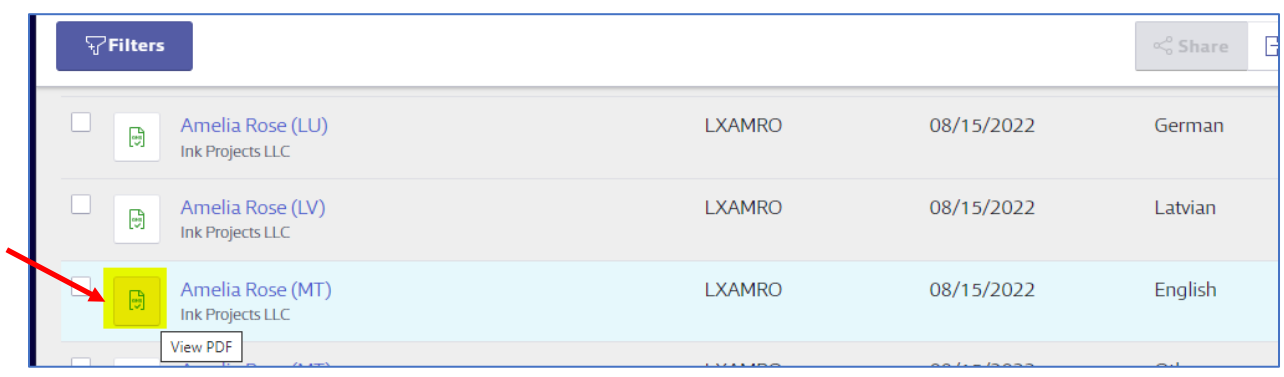

2. Click the "Product Name" to open the details of the product and click the button "View PDF".

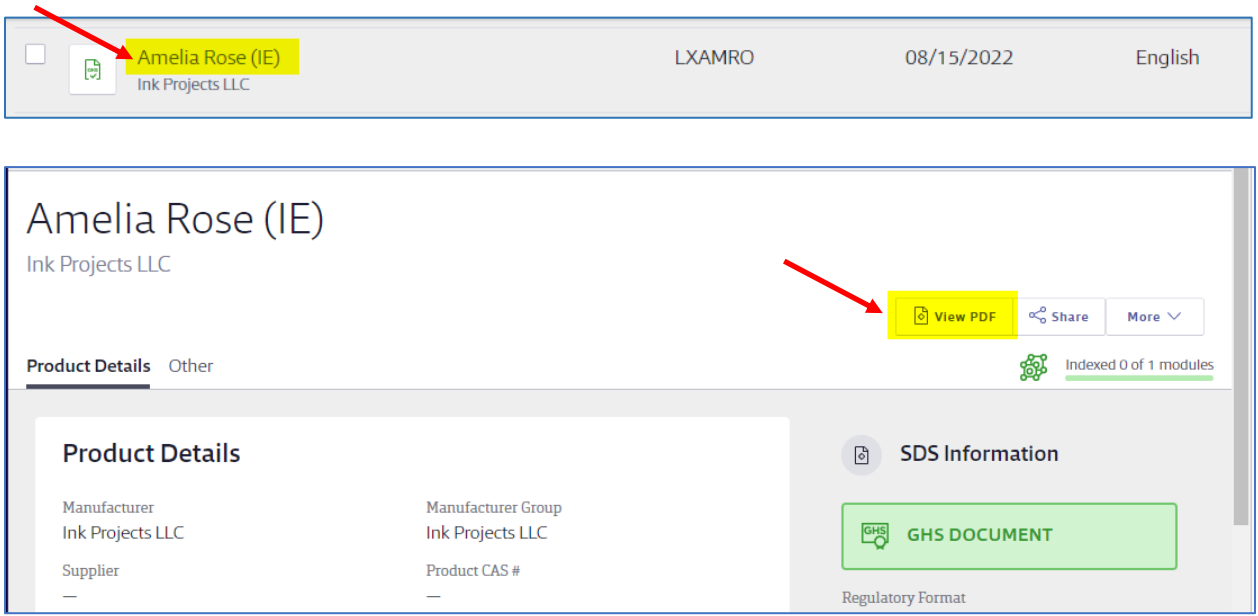